## PAK(Product Activation Key) 라이센스를 Smart 라이센스로 변환하려면 어떻게 해야 합니까?

## 목차

.

외부 고객/파트너 전용: 이러한 지침은 고객/파트너가 문제를 해결하기 위한 조치를 직접 수행할 수 있도록 돕기 위해 제공됩니다. 고객/파트너에게 지침에서 문제가 발생하는 경우, 해당 고객/파트너 에게 라이센싱 지원(https://www.cisco.com/go/scm)으로 케이스를 열어 <u>문제</u>를 해결하도록 안내하 십시오. 라이센스 지원 팀 외부의 내부 Cisco 리소스인 경우 직접 이러한 작업을 수행하지 마십시오

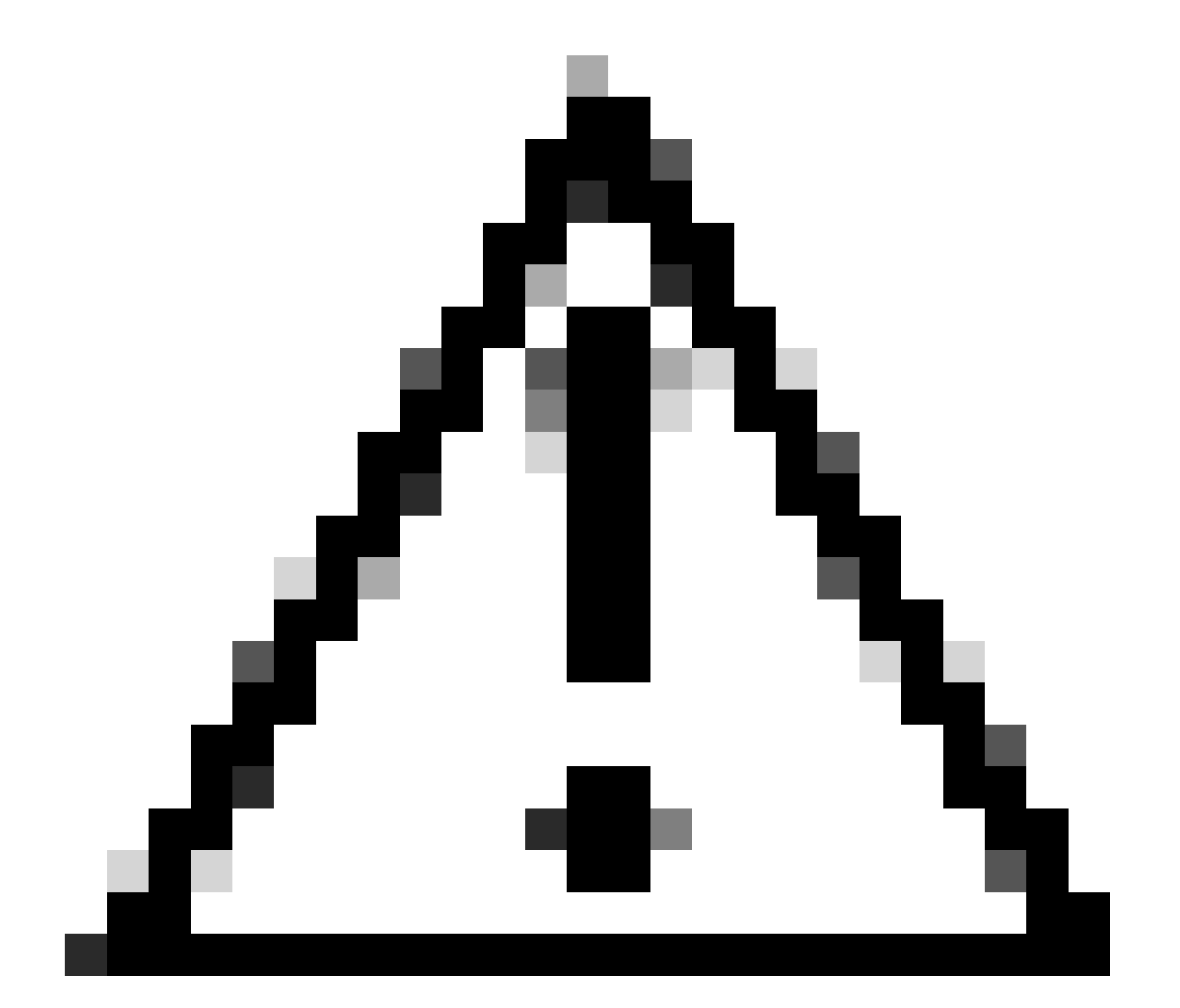

주의: Smart License를 PAK 기반 라이센스(기존 라이센스)로 다시 변환할 수 없습니다.

시작하기 전에 다음을 확인하십시오.

- 활성 Cisco.com 계정
- PAK(Product Activation Key)
- PAK의 Smart Account 및 Virtual Account 액세스
- 변환해야 하는 대상 VA에 액세스
- 모든 PAK 변환에 활성 계약 확인이 필요하지 않음

1단계: [Cisco Software Central로](https://software.cisco.com/) 이동하여 Cisco.com 접속 정보를 사용하여 로그인합니다.

2단계: Traditional Licenses(기존 라이센스)에서 Access LRP(액세스 LRP)를 클릭합니다.

3단계: Show Smart Account and Virtual Account(Smart Account 및 가상 어카운트 표시) 드롭다운 메뉴에서 Smart Account 및 Virtual Account를 선택합니다.

4단계: "PAKs or Tokens(PAKs 또는 토큰)" 탭에서 "Show Filter(필터 표시)"를 클릭합니다.

5단계: " PAK/Token(PAK/토큰)" 검색 상자에 PAK를 입력하고 Enter 키를 누릅니다

6단계: PAK 오른쪽의 화살표를 클릭하고 "Convert to Smart Licensing(Smart Licensing으로 변환 )"을 선택합니다.

7단계: Convert to Smart Entitlements(Smart 자격으로 변환) 창의 드롭다운 목록에서 Virtual Account(가상 어카운트)를 선택합니다

8단계: "Quantity to Convert(변환 수량)" 필드에 라이센스 수량을 입력합니다.

9단계: Submit(제출)을 클릭합니다.

문제 해결:

PAK를 변환하려고 할 때 오류가 발생합니다. 소프트웨어 라이센싱 옵션을 사용하여 1. [SCM\(Support Case Manager\)에](https://mycase.cloudapps.cisco.com/case?swl)서 라이센싱 케이스를 엽니다.

이 프로세스에 문제가 발생하여 해결할 수 없는 경우 소프트웨어 라이센싱 옵션을 사용하여 [SCM\(Support Case Manager\)에](https://mycase.cloudapps.cisco.com/case?swl)서 라이센싱 케이스를 여십시오.

이 문서의 내용에 대한 피드백은 [여기에 제출하십시오.](https://app.smartsheet.com/b/form/b4046460ebdf4287bba6c3de30bd39b9)

이 번역에 관하여

Cisco는 전 세계 사용자에게 다양한 언어로 지원 콘텐츠를 제공하기 위해 기계 번역 기술과 수작업 번역을 병행하여 이 문서를 번역했습니다. 아무리 품질이 높은 기계 번역이라도 전문 번역가의 번 역 결과물만큼 정확하지는 않습니다. Cisco Systems, Inc.는 이 같은 번역에 대해 어떠한 책임도 지지 않으며 항상 원본 영문 문서(링크 제공됨)를 참조할 것을 권장합니다.